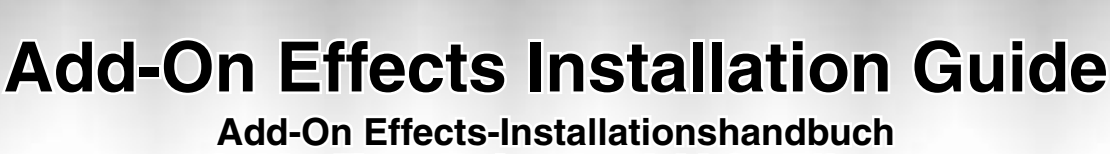

**Guide d'installation des Add-On Effects Guía de instalación de Add-On Effects**

## **Please read this first.**

Thank you for choosing a Yamaha Add-On Effects package.

Add-On Effects are software packages that install additional high-quality effects programs on digital consoles. Please read this installation guide thoroughly before using the package so you can take full advantage of the Add-On Effects for a long period of time.

**Add-On Effects-Installationshandbuch d-On** 

**® YAMAHA** 

**Bitte zuerst lesen.**

Vielen Dank, dass Sie sich für die "Add-On Effects" von Yamaha entschieden haben.

"Add-On Effects" sind hochwertige Effektprogramme, mit denen man sein Digital-Pult nachrüsten kann. Bitte lesen Sie sich dieses Installationshandbuch vollständig durch, um die Zusatzeffekte auch wirklich nutzen zu können.

**Veuillez commencer par lire ce guide.**

Merci d'avoir choisi des "Add-On Effects" de Yamaha.

Les "Add-On Effects" sont des effets de haute qualité pour consoles numériques. Pour profiter pleinement et durablement de ces effets additionnels, veuillez lire entièrement ce guide d'installation avant de les utiliser.

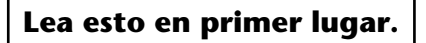

Gracias por elegir el paquete Add-On Effects de Yamaha.

Add-On Effects son paquetes de software que instalan programas de efectos adicionales de gran calidad en consolas digitales. Antes de utilizar el paquete, lea este manual de instalación por completo para aprovechar plenamente las ventajas de los efectos Add-On durante mucho tiempo.

**ENGLISH**

**ENGLISH** 

#### **Remarques particulières**

- Les droits d'auteur du logiciel et ce guide d'installation sont détenus exclusivement par Yamaha Corporation.
- L'usage de ce logiciel et de ce guide d'installation est régi par l'accord de licence auquel l'acheteur souscrit sans réserve lorsqu'il ouvre le sceau de l'emballage du logiciel. (Veuillez donc lire attentivement l'accord de licence à la fin de ce guide d'installation avant d'installer le logiciel.)
- Il est interdit de copier le logiciel ou de reproduire ce guide d'installation, en tout ou en partie, sous quelque forme et par quelque moyen que ce soit sans l'autorisation écrite préalable du fabricant.
- Yamaha ne fait aucune déclaration et ne délivre aucune garantie en ce qui concerne l'usage du logiciel et de la documentation; Yamaha ne peut être tenu responsable des résultats de l'utilisation de ce guide d'installation et du logiciel.
- Ce disque est un CD-ROM. N'essayez pas de le lire avec un lecteur de CD audio. Vous risqueriez d'endommager irrémédiablement votre lecteur de CD audio.
- Il est interdit de copier les données de séquences musicales et/ou les fichiers audio numériques disponibles dans le commerce, sauf pour une utilisation privée.
- Les saisies d'écran figurant dans ce guide d'installation sont uniquement données à titre indicatif et pourraient différer légèrement des messages affichées par votre ordinateur.
- Les futures mises à jour de l'application, du logiciel du système et tout changement de spécification seront communiqués séparément.
- Les caractéristiques techniques et les descriptions de ce guide d'installation ne sont données qu'à titre informatif. Yamaha Corp. se réserve le droit de changer ou modifier les produits et leurs caractéristiques techniques à tout moment sans aucun préavis. Comme les caractéristiques techniques peuvent différer d'un pays à l'autre, adressezvous au revendeur Yamaha le plus proche.
- Les noms de firme et de produits repris dans ce guide d'installation sont des marques commerciales ou des marques déposées de leur détenteur respectif.

\* OMS est une marque commerciale d'Opcode Systems, Inc.

Site web Yamaha Professional Audio: http://www.yamah[ap](http://www.yamahaproaudio.com/)roaudio.com/

#### **Sommaire**

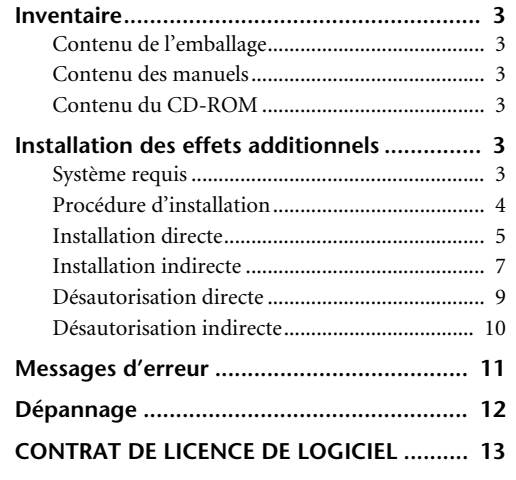

## <span id="page-2-0"></span>**Inventaire**

### <span id="page-2-1"></span>**Contenu de l'emballage**

L'emballage "Add-On Effects" contient les éléments cidessous. Vérifiez que vous avez reçu tous ces éléments avant d'utiliser les effets additionnels.

- **• Un CD-ROM**
- **• Le guide d'installation des Add-On Effects (le présent guide)**

### <span id="page-2-2"></span>**Contenu des manuels**

**Guide d'installation des Add-On Effects (le présent guide)**

Vérifiez avant tout le contenu de l'emballage, la configuration requise et la procédure d'installation des Add-On Effects.

#### **Mode d'emploi des Add-On Effects (format PDF)**

Ces manuels au format PDF décrivent les programmes d'effets fournis. Ces manuels se trouvent dans le dossier "French" situé à l'intérieur du dossier "Useguide\_". Pour en savoir plus sur l'utilisation générale des effets, voyez le mode d'emploi fourni avec votre console.

## <span id="page-2-3"></span>**Contenu du CD-ROM**

#### **Pilote Yamaha USB-MIDI**

Ce pilote permet la communication entre l'ordinateur et la console via USB. Installez ce pilote avant les effets additionnels. Les utilisateurs de Mac OS 9 doivent installer OMS avant le pilote Yamaha USB-MIDI.

Pour en savoir plus sur l'installation des pilotes, voyez le guide d'installation de Studio Manager.

#### **Programme d'installation (System Software Installer)**

Ce programme installe les Add-On Effects sur votre console.

**Modes d'emploi des Add-On Effects (format PDF)** Le dossier "Useguide\_" contient une version PDF du manuel de chaque jeu d'effets additionnels.

*REMARQUE: [Pour pouvoir lire le mode d'emploi en format](http://www.adobe.com)  PDF, installez le logiciel Adobe Reader (gratuit). Si vous ne possédez pas encore Adobe Reader, utilisez le lien repris plus loin pour vous rendre sur le site web d'Adobe Corporation où vous [trouverez Adobe Reader. Les utilisateurs de MacOS X n'ont pas](http://www.adobe.com)  besoin de ce logiciel. http://www.adobe.com*

## <span id="page-2-4"></span>**Installation des effets additionnels**

## <span id="page-2-5"></span>**Système requis**

Pour pouvoir installer correctement les Add-On Effects, votre ordinateur et votre accès internet doivent remplir les conditions suivantes:

*REMARQUE: Il se pourrait que certains systèmes d'exploitation doivent en plus satisfaire à d'autres critères.*

*REMARQUE: Votre console de mixage doit déjà contenir la version 2.0 ou une version plus récente du système d'exploitation. Notez toutefois que la version du système d'exploitation requise varie d'un jeu "Add-On Effects" à l'autre.*

#### **Windows**

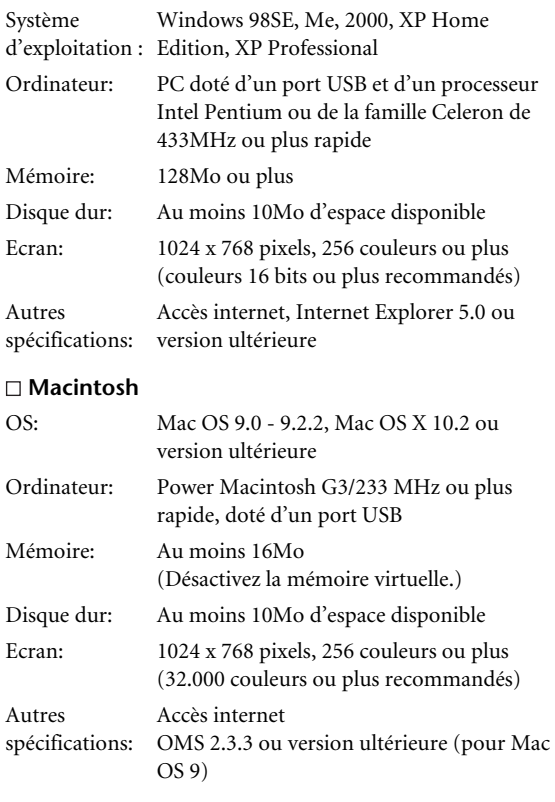

*REMARQUE: Les utilisateurs de Mac OS 9.0 doivent mettre à jour URL Access. Pour en savoir plus, rendez-vous sur le site web d'Apple Computer.*

## <span id="page-3-0"></span>**Procédure d'installation**

Choisissez l'une des méthodes d'installation suivantes (directe ou indirecte) selon la configuration de votre système. La procédure d'installation directe (effectuée accès à internet depuis votre ordinateur) convient dans la majorité des cas.

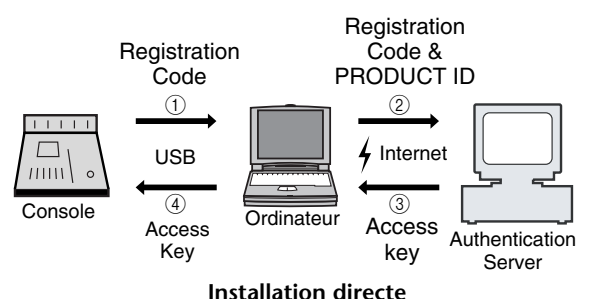

**(accès à internet depuis votre ordinateur)**

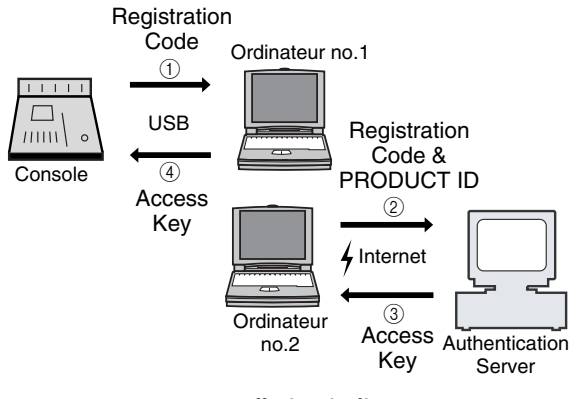

#### **Installation indirecte (accès à internet depuis un autre ordinateur)**

\* Les numéros encerclés dans les illustrations ci-dessus indiquent l'ordre des étapes d'installation.

*REMARQUE: Vous pouvez désautoriser la licence des "Add-On Effects" actuel et les installer ensuite sur une autre console.*

#### **PRODUCT ID**

Il s'agit d'un numéro d'identification unique à chaque logiciel. Ce numéro est indispensable pour obtenir la clé d'accès. Il figure sur une étiquette collée sur le boîtier du CD-ROM.

#### **Registration Code**

Il s'agit d'un numéro unique à chaque console. Ce numéro est indispensable pour obtenir la clé d'accès. Il est automatiquement généré sur base des données à l'intérieur de votre console. Si vous installez un autre logiciel, le numéro généré est différent.

#### **Access Key**

Cette clé d'accès est indispensable pour installer les Add-On Effects. Vous devez l'obtenir du serveur d'authentification sur internet, en entrant le numéro PRODUCT ID et le code d'enregistrement ("Registration code").

*REMARQUE: Si vous perdez le code d'enregistrement ou la clé d'accès, vous pouvez vous les procurer à nouveau. Vous devez toutefois disposer du numéro PRODUCT ID. Notez donc le numéro PRODUCT ID et conservez-le précieusement après l'installation.*

## **A propos de l'installation**

- *• Ce logiciel ne peut être installé que sur une seule console.*
- *• La responsabilité de la procédure d'installation vous incombe.*
- *• Pendant la procédure d'installation, ne mettez pas la console hors tension, ne débranchez aucun câble et utilisez uniquement l'ordinateur de la manière décrite dans ce manuel. Le non-respect de ces consignes pourrait causer un dysfonctionnement de la console.*
- *• Ce logiciel installe les Add-On Effects sur la console à partir d'un ordinateur, via une connexion USB. L'installation du logiciel requiert l'utilisation exclusive du pilote Yamaha USB-MIDI.*
- *• Si l'installation échoue en raison d'un problème tel qu'un câble défectueux, la console active le mode Flash Update au lieu du mode normal quand vous la mettez sous tension. Dans ce cas, remplacez le câble et recommencez l'installation.*
- *• Si la seconde tentative d'installation échoue et que la console ne fonctionne pas correctement, adressez-vous à un revendeur Yamaha.*
- *• Quittez tous les logiciels ouverts avant de démarrer l'installation. Pendant l'installation, ne lancez aucun programme et n'ouvrez aucune fenêtre.*
- *• Si l'ordinateur passe en mode de veille, le transfert des données à la console risque de s'interrompre. Désactivez la fonction de veille de l'ordinateur.*
- *• Avant le logiciel, vous devez installer le pilote Yamaha USB-MIDI. Pour en savoir plus sur l'installation des pilotes, voyez le guide d'installation de Studio Manager.*
- *• Vérifiez que le paramètre Thru du pilote Yamaha USB-MIDI est désactivé ("Off"). (Utilisateurs Windows: sélectionnez [Panneau de configuration* → *MIDI-USB Driver* → *Thru OFF].) (Utilisateurs Macintosh: sélectionnez [Menu Pomme* <sup>→</sup> *Tableaux de bord (préférences du système)* → *Yamaha USB MIDI Patch* → *Thru Off].)*
- *• A l'exception de la console, d'une souris USB et d'un clavier USB, ne branchez aucun périphérique USB à l'ordinateur. Raccordez la console directement au port USB de l'ordinateur, sans passer par un hub USB.*

## <span id="page-4-0"></span>**Installation directe**

Si votre ordinateur offre un accès direct à internet, installez le logiciel en suivant la procédure ci-dessous. Voyez [page 7](#page-6-0) si vous accédez à internet depuis un autre ordinateur.

*REMARQUE: Les explications ci-dessous décrivent l'installation du logiciel sur une console 02R96, depuis un ordinateur connecté et tournant sous Windows 98SE. La procédure d'installation de base s'applique toutefois à l'ensemble des consoles et systèmes d'exploitation. Les étapes faisant l'objet de variantes pour d'autres systèmes d'exploitation sont décrites séparément.*

*REMARQUE: Si un message d'erreur s'affiche, voyez la section "Messages d'erreur" à la [page 11.](#page-10-0)*

#### *1* **Démarrez l'ordinateur et vérifiez que vous avez effectué chacune des étapes ci-dessous.**

- Installation du pilote Yamaha USB-MIDI sur l'ordinateur (Voyez le guide d'installation de Studio Manager fourni.)
- Connexion à internet depuis l'ordinateur
- Mise à jour du système d'exploitation de la console à la version 2.0 ou ultérieure. (Inutile de vérifier ceci dans le cas d'une PM5D.)

*REMARQUE: Ne reliez pas encore votre ordinateur à la console.*

#### *2* **Maintenez la touche indiquée de la console enfoncée et remettez cette dernière sous tension.**

Gardez la touche enfoncée jusqu'à ce que "FLASH UPDATE" apparaisse à l'écran. **DM2000:** Touche de transport [REC] **02R96:** Touche MACHINE CONTROL [REC] **DM1000:** Touche MONITOR [CLEAR] **01V96:** Touche SOLO [CLEAR] **PM5D:** Touche SCENE MEMORY [RECALL]

- *3* **Vérifiez si l'écran affiche bien "FLASH UPDATE" puis reliez la prise USB à votre ordinateur.**
- *4* **Insérez le CD-ROM fourni dans le lecteur de CD-ROM.**
- *5* **Recherchez le dossier "Upgrade" du CD-ROM ("Mac OS 9: Upgrade" pour le Mac OS 9 et "Mac OS X: Upgrade" pour le Mac OS X) et copiez-le sur votre disque dur.**
- *6* **Double-cliquez sur "DMUpgrade.exe" (ou "AE\*\*\*UpgradeE" pour le Mac OS) dans le dossier "Upgrade" que vous avez copié vers le disque dur.**

#### La fenêtre du programme d'installation apparaît.

## YAMAHA Digital Mixer Software Installer  $\overline{\mathbf{x}}$ AE011 System Software Installer C Authorize Select this to make add-on effect usable by console. C: De-authorize After authorization, select this to remove the access key from the console and use it to authorize another consi Next Cancel

*7* **Sélectionnez [Authorize] et cliquez sur [Next].** La fenêtre suivante apparaît.

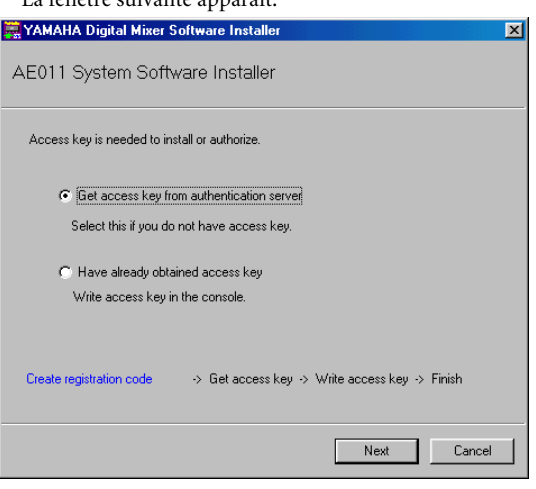

#### *8* **Sélectionnez [Get access key from authentication server] et cliquez sur [Next].** La fenêtre suivante apparaît.

YAMAHA Digital Mixer Software Installer

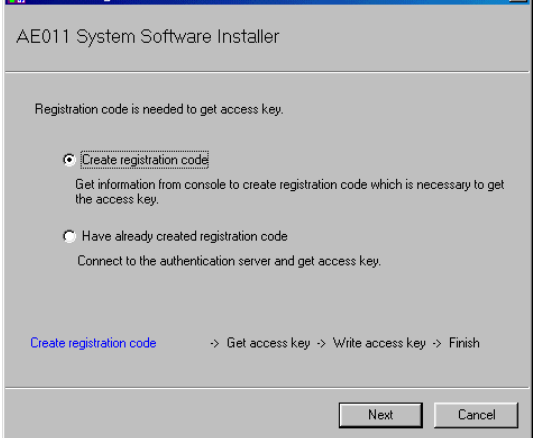

 $\overline{\mathbf{z}}$ 

*9* **Sélectionnez [Create registration code] et cliquez sur [Next].**

La fenêtre de réglage des ports d'E/S apparaît.

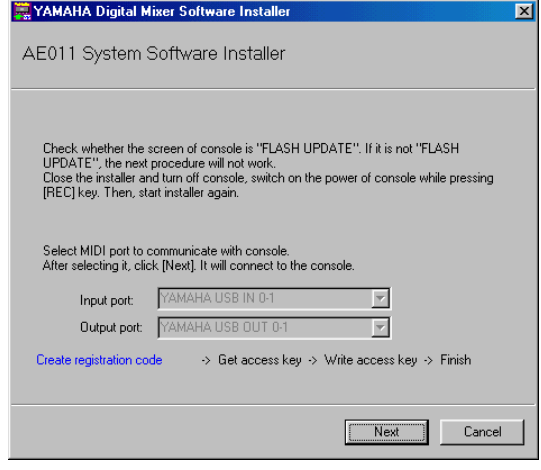

*10* **Vérifiez que "YAMAHA USB IN 0-1" est défini comme port d'entrée ("Input port") et "YAMAHA USB OUT 0-1" comme port de sortie ("Output port") puis cliquez sur [Next].**

Le message "Connecting to the console…" s'affiche et le code d'enregistrement ("Registration code") est généré. Si vous utilisez MacOS 9, choisissez "xxxx-1" (où "xxxx" représente le nom de la console que vous utilisez) comme port d'entrée et "xxxx-1" (où "xxxx" représente le nom de la console que vous utilisez) comme port de sortie. Notez que les noms des ports changent selon les fichiers de configuration OMS.

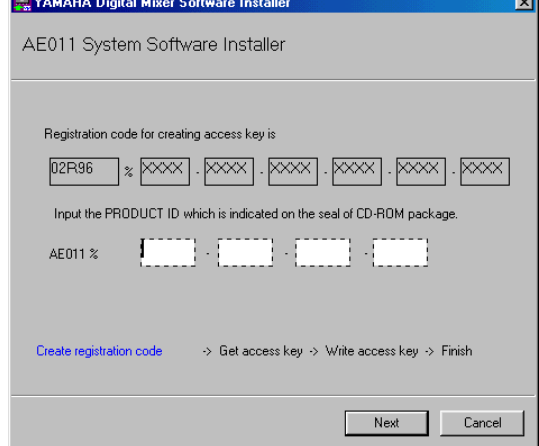

*11* **Entrez le numéro PRODUCT ID figurant sur l'étiquette collée sur le boîtier du CD-ROM puis cliquez sur [Next].**

La fenêtre suivante apparaît.

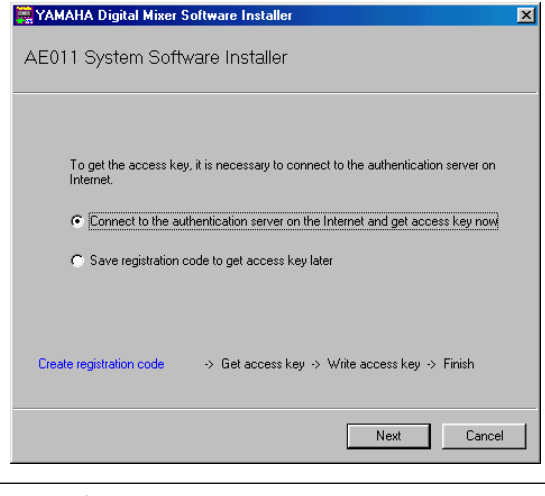

*REMARQUE: Prenez note du numéro PRODUCT ID et conservez-le précieusement. En effet, même si vous perdez le code d'enregistrement ou la clé d'accès, vous pouvez installer le logiciel grâce au numéro PRODUCT ID.*

*12* **Sélectionnez [Connect to the authentication server on the Internet and get access key now] et cliquez sur [Next].**

La fenêtre indique "To get access key, get ready to connect to the Internet and click [Next]" ("préparezvous à vous connecter à internet et cliquez sur [Next] pour obtenir la clé d'accès").

- *13* **Vérifiez que l'ordinateur est paré pour la connexion à internet et cliquez sur [Next].** L'ordinateur se connecte au serveur d'authentification et obtient la clé d'accès.
- *14* **Une fois la clé d'accès obtenue, la fenêtre suivante apparaît:**

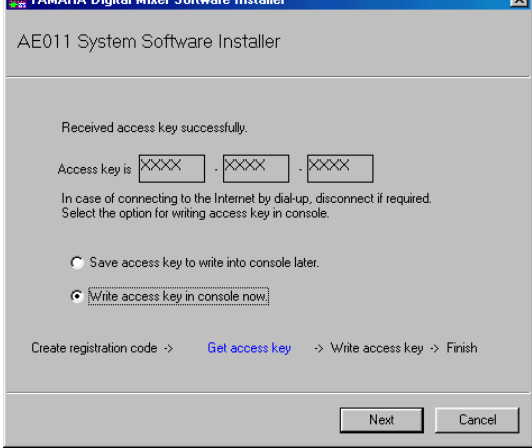

*15* **Sélectionnez [Write access key in console now] et cliquez sur [Next].**

La fenêtre de réglage des ports d'E/S apparaît.

*16* **Sélectionnez les ports d'E/S spécifiés à l'étape 8 et cliquez sur [Next].**

Les Add-On Effects sont installés et une fenêtre indique l'avancement de la procédure.

*17* **Quand l'installation est terminée, la fenêtre suivante apparaît.** 

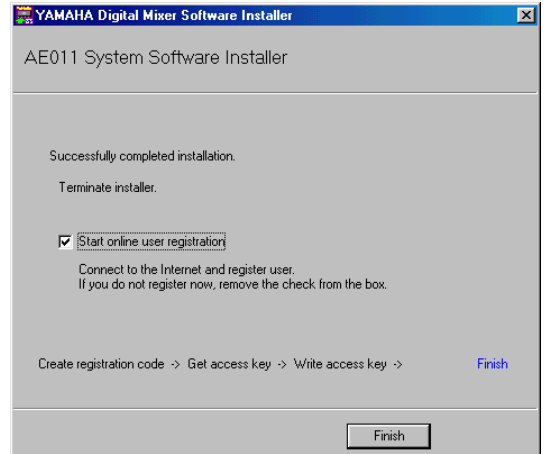

*18* **Sélectionnez [Start online user registration] et cliquez sur [Finish].**

Le navigateur démarre et affiche la page d'enregistrement d'utilisateur ("user registration"). L'enregistrement en ligne vous permet de bénéficier d'informations supplémentaires et d'une assistance.

*19* **Mettez la console hors tension puis remettez-la sous tension.**

La console redémarre en mode normal.

*20* **Sautez à la page "EFFECT LIBRARY" et vérifiez si le nom des effets "Add-On" que vous venez d'acquérir est mentionné. Essayez aussi de les charger.**

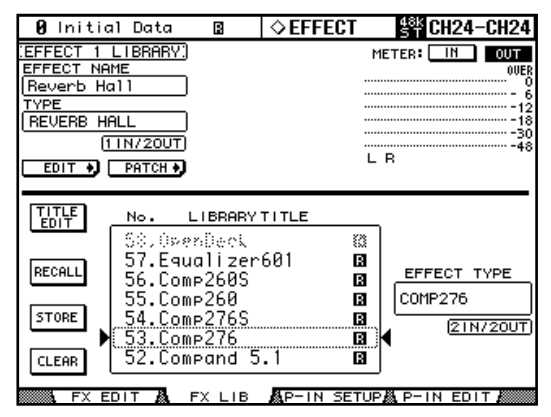

Vous avez fini l'installation.

*REMARQUE: Si vous souhaitez encore installer d'autres effets supplémentaires, mettez la console hors, puis sous tension et poursuivez avec l'étape 2.*

## <span id="page-6-0"></span>**Installation indirecte**

Si vous accédez à internet depuis un ordinateur autre (no.2) que celui (no.1) branché à la console, installez le logiciel en suivant la procédure ci-dessous.

*REMARQUE: Les explications ci-dessous décrivent l'installation du logiciel sur une console 02R96, depuis un ordinateur connecté et tournant sous Windows 98SE. La procédure d'installation de base s'applique toutefois à l'ensemble des consoles et systèmes d'exploitation. Les étapes faisant l'objet de variantes pour d'autres systèmes d'exploitation sont décrites séparément.*

*REMARQUE: Si un message d'erreur s'affiche, voyez la section "Messages d'erreur" à la [page 11.](#page-10-0)*

Exécutez les étapes 1 à 11 (à la [page 5\)](#page-4-0) avec l'ordinateur no.1 puis continuez comme suit.

### *12* **Sélectionnez [Save registration code to get access key later.] et cliquez sur [Next].**

La fenêtre suivante apparaît.

YAMAHA Digital Mixer Software Installer AE011 System Software Installer

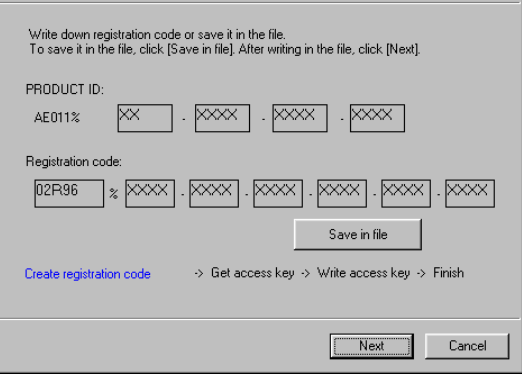

*13* **Cliquez sur [Save in file] pour sauvegarder le numéro PRODUCT ID et le code d'enregistrement ("Registration code") sous forme de fichier texte.**

Vous pouvez aussi noter le numéro ID et le code d'enregistrement sur un morceau de papier.

- *14* **Copiez le fichier texte sur l'ordinateur (#2) disposant d'un accès internet.** Effectuez les étapes suivantes sur l'ordinateur no.2.
- *15* **Insérez le CD-ROM fourni dans le lecteur CD-ROM de l'ordinateur no.2. Recherchez le dossier "Upgrade" du CD-ROM ("Mac OS 9: Upgrade" pour le Mac OS 9 et "Mac OS X: Upgrade" pour le Mac OS X) et copiez-le sur votre disque dur.**
- *16* **Double-cliquez sur "DMUpgrade.exe" (ou "AE\*\*\*UpgradeE" pour le Mac OS) dans le dossier "Upgrade" que vous avez copié vers le disque dur..**

La fenêtre du programme d'installation apparaît.

 $\overline{\mathbf{x}}$ 

*17* **Sélectionnez [Authorize], [Get access key from authentication server], [Have already created registration code] et cliquez sur [Next].** La fenêtre suivante apparaît.

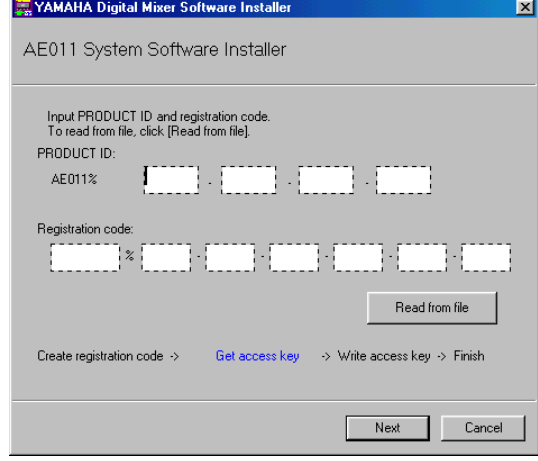

- *18* **Cliquez sur [Read from file] pour utiliser les données du fichier texte sauvegardé à l'étape 13.** Si vous avez pris note du numéro ID et du code sur un morceau de papier, entrez-les à présent avec le clavier.
- *19* **Vérifiez que le numéro PRODUCT ID et le code d'enregistrement ("Registration code") affichés sont corrects et cliquez sur [Next].**

La fenêtre indique "To get access key, get ready to connect to the Internet and click [Next]" ("préparezvous à vous connecter à internet et cliquez sur [Next] pour obtenir la clé d'accès").

- *20* **Vérifiez que l'ordinateur est paré pour la connexion à internet et cliquez sur [Next].** L'ordinateur se connecte au serveur d'authentification et obtient la clé d'accès.
- *21* **Une fois la clé d'accès obtenue, la fenêtre suivante apparaît: Belgium and Contract Contract**

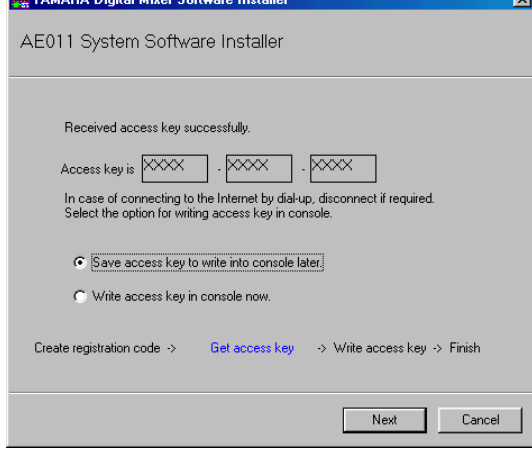

*22* **Sélectionnez [Save access key to write into console later.] et cliquez sur [Next].**

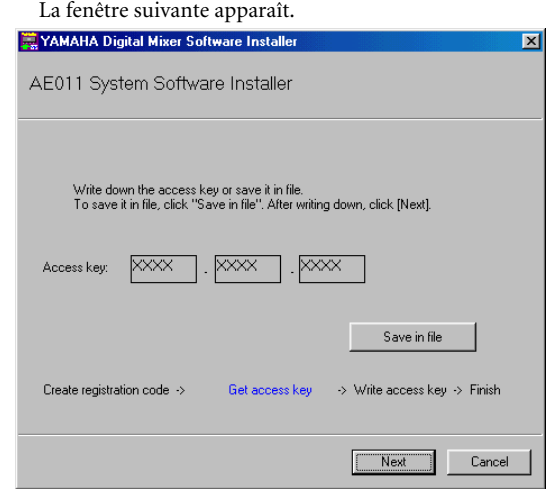

- *23* **Cliquez sur [Save in file] pour sauvegarder la clé d'accès ("Access key") sous forme de fichier texte.** Vous pouvez aussi prendre note de la clé d'accès sur un morceau de papier.
- *24* **Copiez le fichier texte que vous venez de sauvegarder sur l'ordinateur (no.1) branché à la console.**

Effectuez les étapes suivantes sur l'ordinateur no.1.

 $\blacksquare$ 

*25* **Lancez le programme d'installation, sélectionnez [Authorize], [Have already obtained access key] et cliquez sur [Next].** La fenêtre suivante apparaît. **PERMITTLE NEW PROPERTY** 

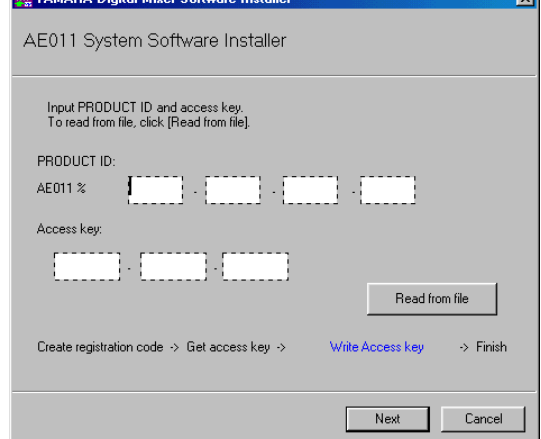

- *26* **Cliquez sur [Read from file] pour utiliser les données du fichier texte sauvegardé à l'étape 23.**
- *27* **Vérifiez que la clé d'accès affichée est correcte et cliquez sur [Next].** La fenêtre de réglage des ports d'E/S apparaît.
- *28* **Vérifiez que les ports d'E/S définis à l'étape 9 sont bien sélectionnés et cliquez sur [Next].** Les Add-On Effects sont installéa et une fenêtre indique l'avancement de la procédure.

#### *29* **Quand l'installation est terminée, la fenêtre suivante apparaît.**

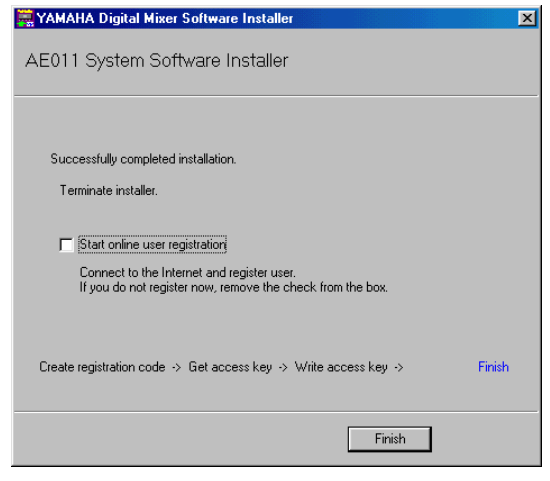

#### *30* **Désélectionnez la case [Start online user registration] et cliquez sur [Finish].**

Nous vous conseillons de vous rendre sur le site web cidessous et d'enregistrer votre produit. L'enregistrement en ligne vous permet de bénéficier d'informations supplémentaires et d'une assistance. http://www.yamahaproaudio.com/register/

*REMARQUE: Une fois l'installation terminée, le code d'enregistrement et la clé d'accès ne sont plus d'aucune utilité. Pour éviter des problèmes lors d'une nouvelle installation ultérieure, effacez les fichiers textes contenant le code d'enregistrement et la clé d'accès une fois que l'installation est finie.*

#### *31* **Mettez la console hors tension puis remettez-la sous tension.**

La console redémarre en mode normal.

*32* **Sautez à la page "EFFECT LIBRARY" et vérifiez si le nom des effets "Add-On" que vous venez d'acquérir est mentionné. Essayez aussi de les charger.**

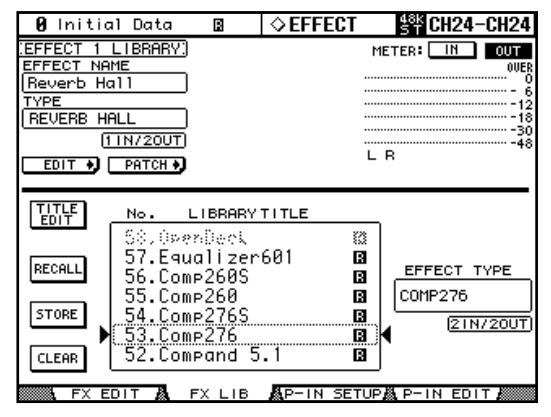

Vous avez fini l'installation.

*REMARQUE: Si vous souhaitez encore installer d'autres effets supplémentaires, mettez la console hors, puis sous tension et poursuivez avec l'étape 2.*

## <span id="page-8-0"></span>**Désautorisation directe**

Pour pouvoir autoriser les "Add-On Effects" sur une autre console, vous devez au préalable désautoriser sa licence sur la console où il réside actuellement. Si votre ordinateur offre un accès direct à internet, suivez la procédure ci-dessous. Voyez [page 10](#page-9-0) si vous accédez à internet depuis un autre ordinateur.

Exécutez les étapes 1 à 6 (à la [page 5](#page-4-0)) de la procédure d'installation directe et continuez comme suit.

#### *7* **Sélectionnez [De-authorize] et cliquez sur [Next].** La fenêtre suivante apparaît.

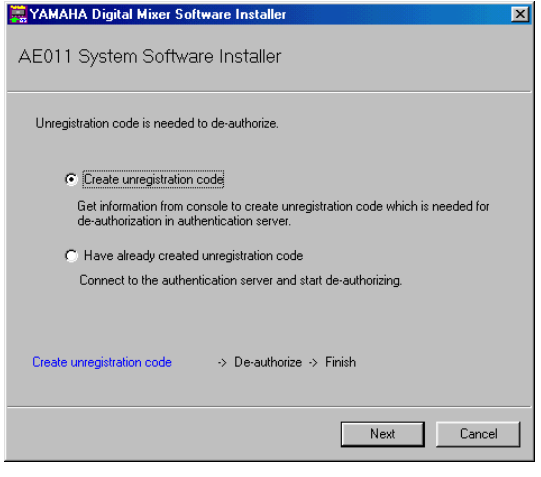

*7* **Sélectionnez [Create unregistration code] et cliquez sur [Next].**

La fenêtre suivante apparaît.

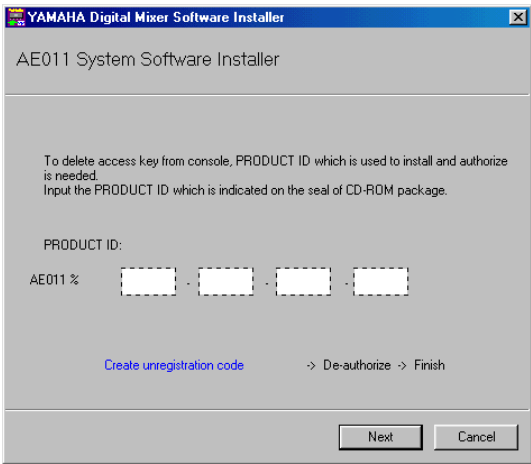

*8* **Entrez le numéro PRODUCT ID et cliquez sur [Next].**

La fenêtre de réglage des ports d'E/S apparaît.

**FRANÇAIS**

*9* **Vérifiez que "YAMAHA USB IN 0-1" est défini comme port d'entrée ("Input port") et "YAMAHA USB OUT 0-1" comme port de sortie ("Output port") puis cliquez sur [Next].**

Le message "Connecting to the console…" s'affiche et le code de désautorisation ("Unregistration code") est généré.

Si vous utilisez MacOS 9, choisissez "xxxx-1" (où "xxxx" représente le nom de la console que vous utilisez) comme port d'entrée et "xxxx-1" (où "xxxx" représente le nom de la console que vous utilisez) comme port de sortie. Notez que les noms des ports changent selon les fichiers de configuration OMS.

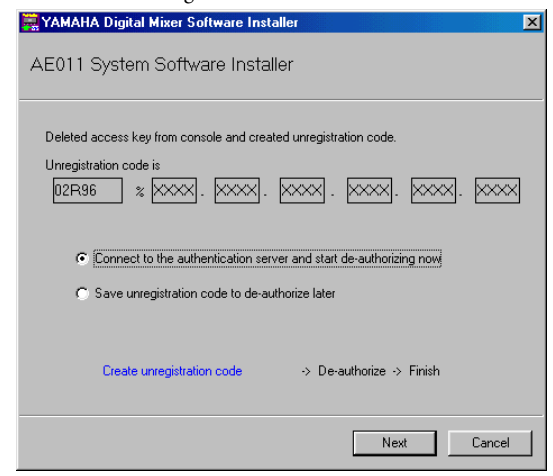

*10* **Sélectionnez [Connect to the authentication server and start deauthorizing now] et cliquez sur [Next].**

Le message "Start de-authorizing" s'affiche.

- *11* **Vérifiez que l'ordinateur est paré pour la connexion à internet et cliquez sur [Next].** L'ordinateur se connecte au serveur d'authentification et retire l'autorisation de la licence.
- *12* **Quand la désautorisation est terminée, la fenêtre suivante apparaît.**

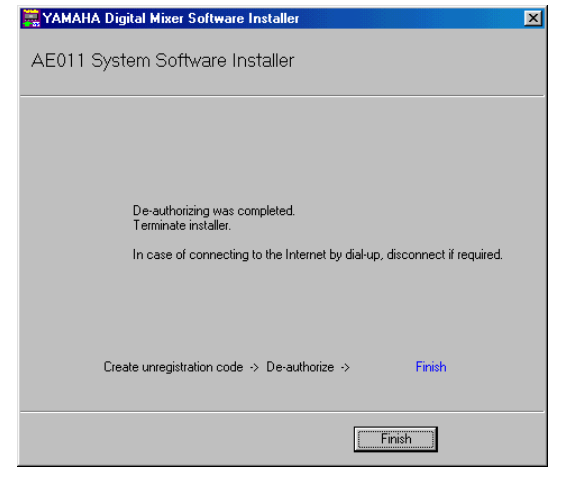

Vous avez fini la désautorisation. Vous pouvez à présent installer le logiciel sur une autre console.

## <span id="page-9-0"></span>**Désautorisation indirecte**

Pour pouvoir autoriser les "Add-On Effects" sur une autre console, vous devez au préalable désactiver sa licence sur la console où il réside actuellement. Si vous accédez à internet depuis un ordinateur autre (no.2) que celui (no.1) branché à la console, désautorisez le logiciel en suivant la procédure cidessous.

Exécutez les étapes 1 à 10 (à la [page 9](#page-8-0)) de la procédure de désautorisation directe et continuez comme suit.

*11* **Sélectionnez [Save unregistration code to deauthorize later.] et cliquez sur [Next].** La fenêtre suivante apparaît.

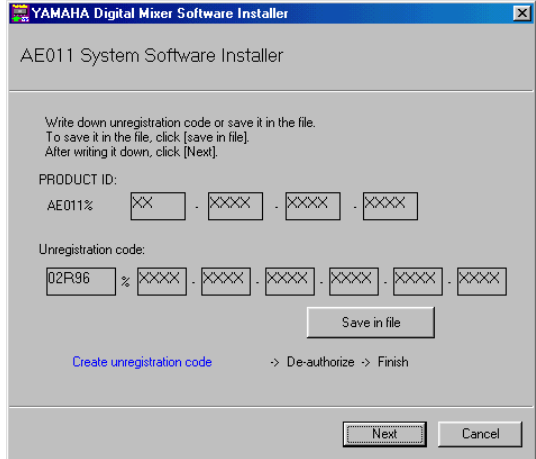

*12* **Cliquez sur [Save in file] pour sauvegarder le numéro PRODUCT ID et le code de désautorisation ("Unregistration code") sous forme de fichier texte.**

Vous pouvez aussi noter le numéro ID et le code de désautorisation sur un morceau de papier.

- *13* **Copiez le fichier texte sur l'ordinateur (no.2) disposant d'un accès internet.** Effectuez les étapes suivantes sur l'ordinateur no.2.
- *14* **Insérez le CD-ROM fourni dans le lecteur CD-ROM de l'ordinateur no.2. Recherchez le dossier "Upgrade" du CD-ROM ("Mac OS 9: Upgrade" pour le Mac OS 9 et "Mac OS X: Upgrade" pour le Mac OS X) et copiez-le sur votre disque dur.**
- *15* **Double-cliquez sur "DMUpgrade.exe" (ou "AE\*\*\*UpgradeE" pour le Mac OS) dans le dossier "Upgrade" que vous avez copié vers le disque dur.**

La fenêtre du programme d'installation apparaît.

#### *16* **Sélectionnez [De-authorize], [Have already created unregistration code] et cliquez sur [Next].**

La fenêtre suivante apparaît.

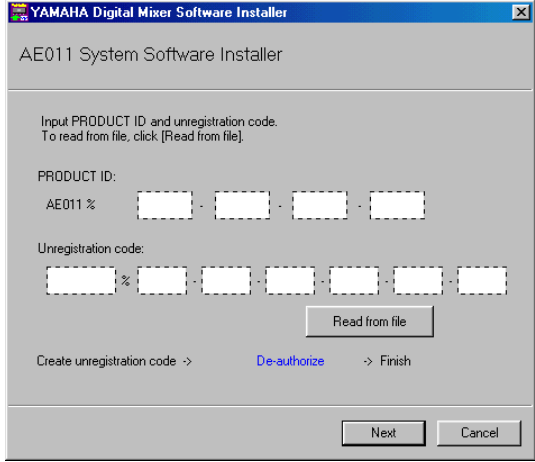

*17* **Cliquez sur [Read from file] pour utiliser les données du fichier texte sauvegardé à l'étape 12.**

Si vous avez pris note du numéro PRODUCT ID et du code de désautorisation sur un morceau de papier, entrez-les à présent avec le clavier.

- *18* **Vérifiez que le numéro PRODUCT ID et le code de désautorisation ("Unregistration code") affichés sont corrects et cliquez sur [Next].** Le message "Start de-authorizing" s'affiche.
- *19* **Vérifiez que l'ordinateur est paré pour la connexion à internet et cliquez sur [Next].** L'ordinateur se connecte au serveur d'authentification et désactive la licence.
- *20* **Quand la désautorisation est terminée, la fenêtre suivante apparaît.**

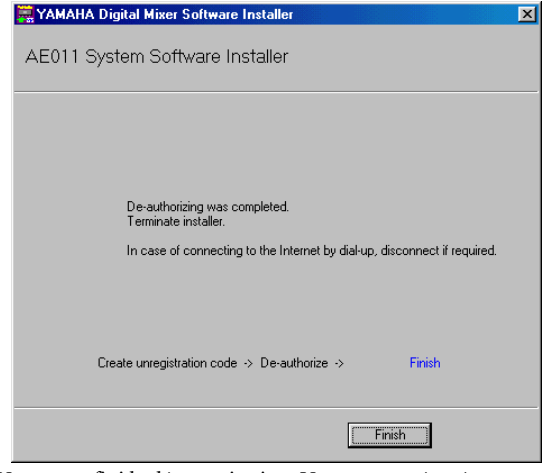

Vous avez fini la désautorisation. Vous pouvez à présent installer le logiciel sur une autre console.

## <span id="page-10-0"></span>**Messages d'erreur**

#### **Erreurs de saisie**

- *• PRODUCT ID is wrong.*
- *• Registration code is wrong.*
- *• Unregistration code is wrong.*
- *• Access key is wrong.*
- → Vérifiez le numéro PRODUCT ID, le code d'enregistrement ou la clé d'accès que vous avez saisi.
- *• Content of the file is not correct data.*
- → Vérifiez que le fichier texte contient le code d'enregistrement, le code de désenregistrement ("unregistration code") ou la clé d'accès. Le fichier est peut-être corrompu. Sauvegardez-le à nouveau.

#### **Erreurs de connexion avec la console**

#### *• Unable to connect to the console.*

- → Vérifiez que la console est sous tension et qu'elle est correctement reliée à l'ordinateur avec un câble USB. Si le mode de fonctionnement normal de la console est actif, voyez l'étape 2 à la page 5 pour activer le mode Flash Update. Si l'erreur persiste, mettez la console hors tension, remettez-la sous tension et relancez le programme d'installation.
- *• This version has already been installed. No need to install.*
- $\rightarrow$  Pour annuler l'installation, cliquez sur [Do not install]. Pour installer le système d'exploitation en écrasant la version actuelle, cliquez sur [Reinstall]. Annulez l'installation si la console fonctionne sans problème.
- *• This application is not compatible with the console.*
- → Votre console n'est pas compatible avec ces "Add-On Effects". Vérifiez si la version 2.0 ou une version ultérieure du système d'exploitation est installée sur la console. (Inutile d'effectuer cette vérification sur une PM5D.) Notez toutefois que la version du système d'exploitation requise varie d'un jeu d' Add-On Effects à l'autre.

La mise à jour du système d'exploitation à la dernière version pourrait permettre l'installation et l'utilisation de ce jeu "Add-On Effects".

- *• Unable to initialize license management information in console.*
- *• Failed to create registration code.*
- $\rightarrow$  Recommencez l'installation.
- *• Unable to initialize license management information in console.*
- → Vérifiez que la console sur laquelle vous voulez installer le logiciel est bien celle pour laquelle vous avez obtenu le code d'enregistrement puis recommencez l'installation.
- *• Access key cannot be written to console.*
- → Vérifiez que le numéro PRODUCT ID et la clé d'accès sont corrects puis recommencez l'installation.
- *• Cannot delete access key from console. It is not the PRODUCT ID used for getting access key. Check PRODUCT ID and retry de-authorization.*
- → Vérifiez qu'il s'agit bien du numéro PRODUCT ID pour lequel vous avez obtenu la clé d'accès puis essayez à nouveau de désenregistrer la clé.

#### **Erreurs de connexion au serveur d'authentification**

- *• Unable to connect to the authentication server.*
- → Vérifiez que l'ordinateur est connecté à internet. Le serveur d'authentification est peut-être momentanément saturé. Attendez un peu avant d'essayer à nouveau de vous connecter.
- *• Access key cannot be issued because the PRODUCT ID is wrong.*
- *• Access key cannot be issued because registration code is wrong.*
- → Vérifiez que le numéro PRODUCT ID ou le code d'enregistrement est correct puis recommencez l'installation.
- *• New access key cannot be issued because this PRODUCT ID has already issued access key.*
- → La licence correspondant à ce numéro PRODUCT ID est déjà utilisée par une autre console. Avant de pouvoir installer le système d'exploitation sur une autre console, vous devez désenregistrer sa licence sur la console où il réside actuellement.
- *• Unable to de-authorize because unregistration code is not in agreement with the information when access key was issued.*
- *• Cannot de-authorize as unregistration code is wrong.*
- → Vérifiez que le code de désenregistrement est correct et essayez à nouveau de désenregistrer le système d'exploitation.
- *• De-authorization is not required as access key has not been issued for this PRODUCT ID.*
- → Vérifiez le numéro PRODUCT ID utilisé pour l'installation et essayez à nouveau de désenregistrer le système d'exploitation.

### **Messages d'erreur affichés par la console**

Le message suivant s'affiche si le système d'exploitation de la console n'a pas été entièrement installé (sauf dans le cas d'une PM5D).

- *• "Protocol Error"*
- *• "Vendor Error"*
- $\rightarrow$  Ce message s'affiche quand le programme d'installation vérifie la version de Flash Update. Il ne s'agit pas d'un dysfonctionnement.
- *• "Please grant authority"*
- → La clé d'accès du système d'exploitation n'a pas été sauvegardée. Achevez l'installation du système d'exploitation pour pouvoir installer les "Add-On Effects".

## <span id="page-11-0"></span>**Dépannage**

#### **Q: L'ordinateur ne communique pas avec la console.**

- R: Le programme d'installation fonctionne exclusivement avec le pilote Yamaha USB-MIDI Driver. Installez d'abord le pilote Yamaha USB-MIDI. Ensuite, lorsque le message "FLASH UPDATE" apparaît à l'écran de la console, reliez sa prise USB à votre ordinateur.
- R: Les utilisateurs du Mac OS 9 doivent installer et configurer OMS. Ils doivent en outre s'assurer que les ports définis sont corrects.
- R: Si les points précédents ne posent pas de problème, mettez la console hors tension puis remettez-la sous tension.

#### **Q: L'ordinateur ne peut pas accéder au serveur d'authentification.**

- R: Vérifiez que l'ordinateur est connecté à internet.
- R: Il se pourrait que "URL Access", accompagnant le Mac OS 9.0, ne fonctionne pas dans certains cas. Faites alors la mise à jour d'URL Access en téléchargeant sa dernière version sur le site web d'Apple Computer.
- R: Les utilisateurs Windows doivent d'abord sélectionner [Outils → Options Internet… → Avancé] dans Internet Explorer puis choisir une ou plusieurs options parmi "SSL 2.0", "SSL 3.0" et "TSL 1.0". (Une ou plusieurs de ces options sont déjà choisies par défaut.)

#### **Q: Clé d'accès, code d'enregistrement, de désenregistrement ou numéro PRODUCT ID incorrect.**

R: Le code diffère pour chaque console et chaque système d'exploitation. Vérifiez que vous saisissez le code correct de la bonne console et du système d'exploitation ad hoc.

#### **Q: Vous avez perdu la clé d'accès.**

R: Vous pouvez l'obtenir à nouveau. Vérifiez le numéro PRODUCT ID sur l'étiquette du boîtier du CD-ROM et essayez à nouveau d'installer le système d'exploitation.

#### **Q: Vous voulez installer le système d'exploitation sur une autre console.**

R: Vous pouvez désactiver la licence des Add-On Effects actuels et les installer ensuite sur une autre console.

#### **Q: Même après la lecture des messages d'erreur et du dépannage, il reste impossible d'obtenir une clé d'accès du serveur d'authentification.**

R: Adressez-vous à Yamaha en envoyant un courriel à l'adresse suivante. Merci de nous écrire en anglais. dm0v2\_upgrade@emi.yamaha.co.jp

# <span id="page-12-0"></span>**CONTRAT DE LICENCE DE LOGICIEL**

Ceci est un contrat entre vous-même, l'utilisateur final, et Yamaha Corporation (« Yamaha »). Le logiciel Yamaha ci-inclus est concédé sous licence par Yamaha à l'acheteur original et ne peut être utilisé que dans les conditions prévues aux présentes. Veuillez lire attentivement ce contrat de licence. Le fait d'ouvrir ce coffret indique que vous acceptez l'ensemble des termes du contrat. Si vous n'acceptez pas lesdits termes, renvoyez le coffret non ouvert à Yamaha pour en obtenir le remboursement intégral. Si vous avez obtenu le(s) programme(s) logiciel(s) Yamaha inclus avec un package ou fourni(s) avec un produit matériel, vous ne pouvez pas le(s) renvoyer à Yamaha.

## **1. CONCESSION DE LICENCE ET DROITS D'AUTEUR**

Yamaha vous concède le droit d'utiliser, en tant qu'acheteur original, un exemplaire du logiciel et des données afférentes à celuici ("LOGICIEL") sur une console. Vous ne pouvez pas l'utiliser sur plusieurs consoles à la fois. Le LOGICIEL est la propriété de Yamaha. Il est protégé par les dispositions relatives au droit d'auteur contenues dans la législation japonaise et les traités internationaux. Vous êtes en droit de revendiquer l'appartenance du support du LOGICIEL. A ce titre, vous devez traiter le LOGICIEL comme tout autre élément protégé par le droit d'auteur.

## **2. RESTRICTIONS**

Le LOGICIEL est protégé par le droit d'auteur. Vous n'êtes pas autorisé à reconstituer la logique du LOGICIEL ou à reproduire ce dernier par quelque autre moyen que ce soit. Vous n'êtes pas en droit de reproduire, modifier, prêter, louer, revendre ou distribuer le LOGICIEL en tout ou partie, ou d'utiliser le LOGICIEL à des fins de création dérivée. Vous n'êtes pas autorisé à transmettre le LOGICIEL à d'autres ordinateurs ou à l'utiliser en réseau.

Vous êtes en droit de céder, à titre permanent, le LOGICIEL et la documentation imprimée qui l'accompagne, sous réserve que vous n'en conserviez aucun exemplaire et que le bénéficiaire accepte les termes du présent contrat.

## **3. RESILIATION**

Les conditions énoncées dans le présent contrat de licence prennent effet à compter du jour où le LOGICIEL vous est remis. Si l'une quelconque des dispositions relatives au droit d'auteur ou des clauses du contrat ne sont pas respectées, le contrat de licence sera résilié de plein droit par Yamaha, ce sans préavis. Dans ce cas, vous devrez immédiatement détruire le LOGICIEL concédé sous licence ainsi que les copies réalisées.

## **4. GARANTIE PRODUIT**

Si, dans des conditions normales d'utilisation, le LOGICIEL ne remplit pas les fonctions décrites dans le manuel fourni, Yamaha s'engage vis-à-vis de l'acheteur original à remplacer gratuitement, sur la base d'un échange, tout support reconnu défectueux par suite d'un défaut de matière première ou d'un vice de fabrication. Ceci constitue le seul recours opposable à Yamaha. Hormis dans les cas expressément énoncés plus haut, le LOGICIEL est livré « en l'état » et toute autre garantie expresse ou implicite le concernant, y compris, de manière non limitative, toute garantie implicite de qualité marchande et d'adéquation à un usage particulier, est exclue.

## **5. RESPONSABILITE LIMITEE**

Votre unique recours et la seule responsabilité de Yamaha sont tels qu'énoncés précédemment. En aucun cas Yamaha ne pourra être tenu responsable, par vous-même ou une autre personne, de quelques dommages que ce soit, notamment et de manière non limitative, de dommages indirects, frais, pertes de bénéfices, pertes de fonds ou d'autres dommages résultant de l'utilisation ou de l'impossibilité d'utiliser le LOGICIEL, même si Yamaha ou un distributeur agréé ont été prévenus de l'éventualité de tels dommages, ou de quelque autre revendication formulée par une tierce partie.

## **6. REMARQUE GENERALE**

Le présent contrat de licence est régi par le droit japonais, à la lumière duquel il doit être interprété.

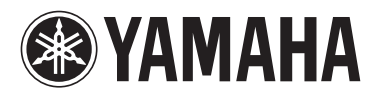

Yamaha Manual Library http://www2.yamaha.co.jp/manual/english/

U.R.G., Pro Audio & Digital Musical Instrument Division, Yamaha Corporation © 2004 Yamaha Corporation

> Printed in Japan WE05110 407IPAPX.X-01A0